# 2017 年盐城市医疗卫生机构医用耗材和检验检测试剂集中 采购商品上限价结果查看和申诉操作说明

#### 一、商品上限价查看操作说明

#### (1)商品上限价查看

登录海虹医药数据管理平台(http://smix.emedchina.cn/) 项目管理-项目数据管理-进入"2017 年盐城市医疗卫生机构医 用耗材和检验检测试剂集中采购"项目-组套商品列表-前往汇总 表-点击展开组套商品,查看该产品基准价、报价单位、基准价 来源

#### 二、申诉操作说明

进入"2017 年盐城市医疗卫生机构医用耗材和检验检测试 剂集中采购"项目"进行申诉,如对上限价有异议提出申诉,提 供相关证明材料。每个申诉对象只可操作一次。相关内容保存并 提交后完成申诉,详见操作步骤示图如下:

(1)进入项目

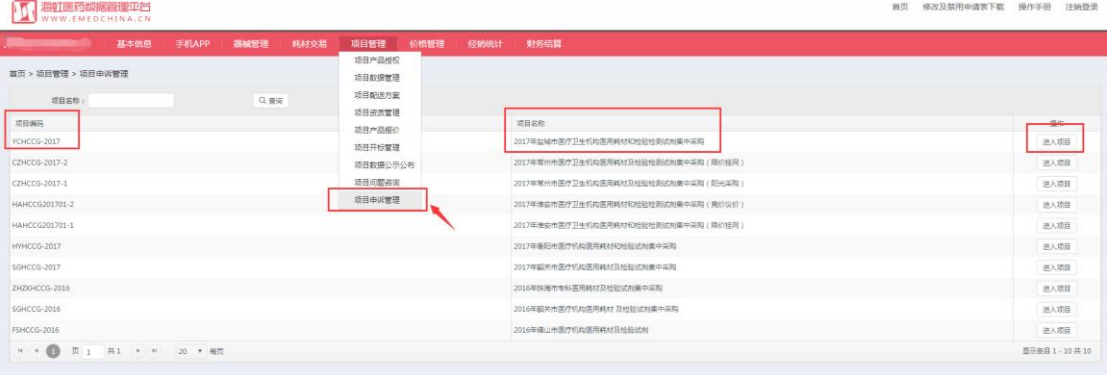

### (2)选择申诉类型,点击申诉申请

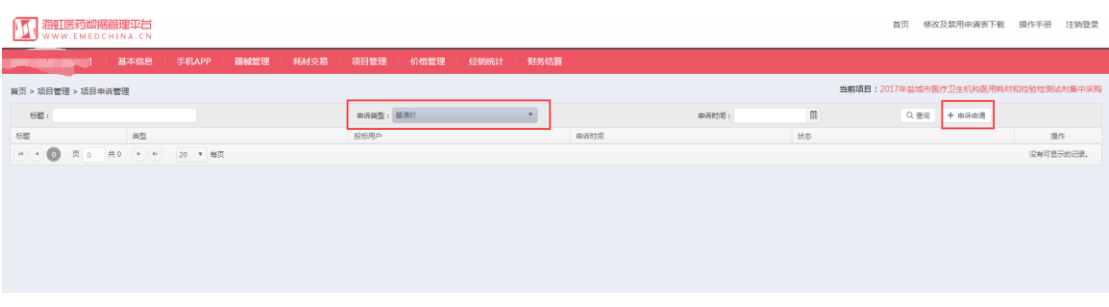

## (3)选择基准价申诉,选择需申诉的商品

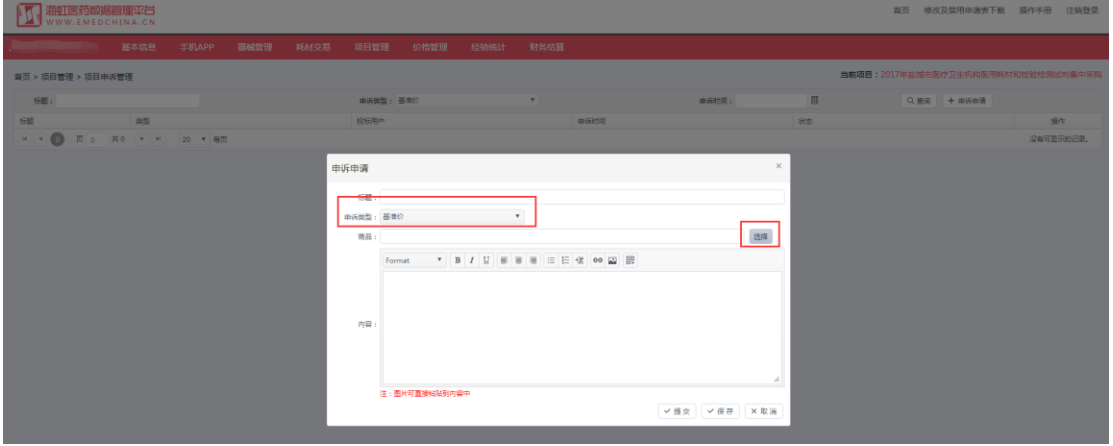

(4)选择商品,填写标题,提供证明材料;可输入文字和 图片,保存并提交。

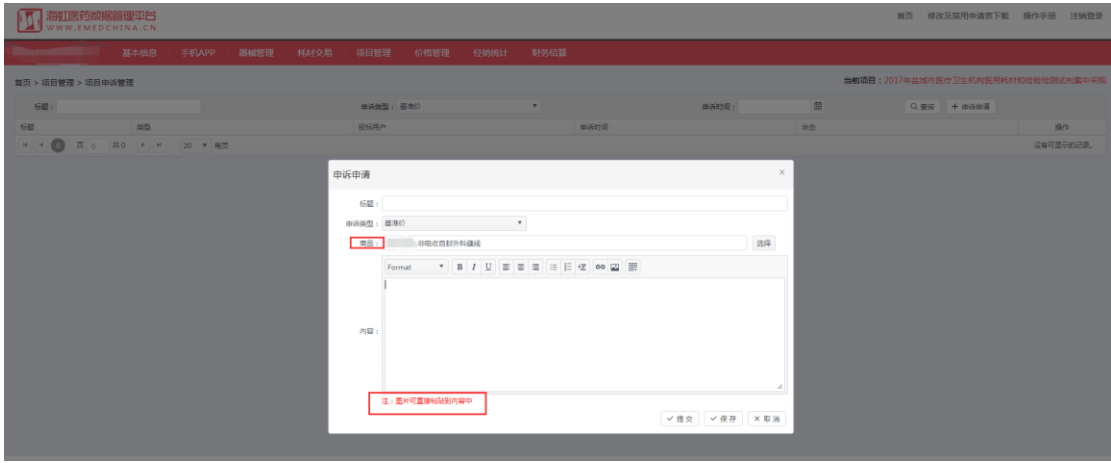

注:提供相关申诉材料,望标注清楚所需要申诉本次项目的商品编号